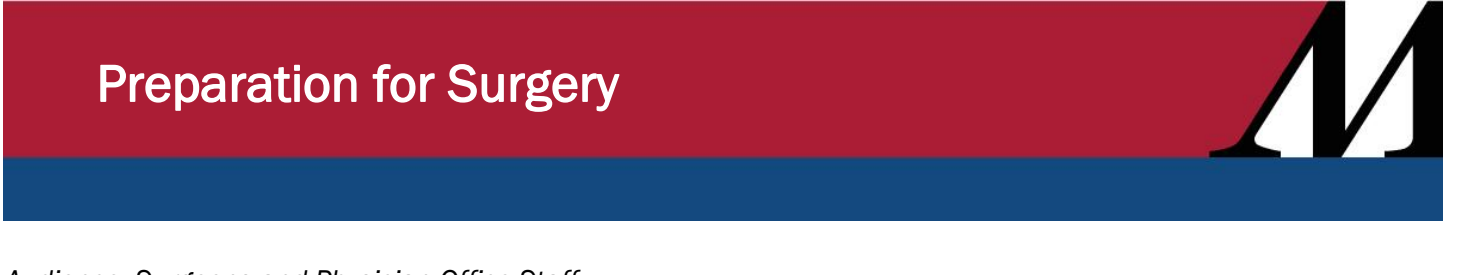

*Audience: Surgeons and Physician Office Staff*

Use the Prep for Surgery activity to review the patient's consent form, write an H&P note and place orders for surgery, once you decide the patient needs surgery.

## Access Prep for Surgery

- 1. Select the Prep for Surgery button on the top of your toolbar.
- 2. Select a New encounter if one does not already exist for the specific DOS or surgery.

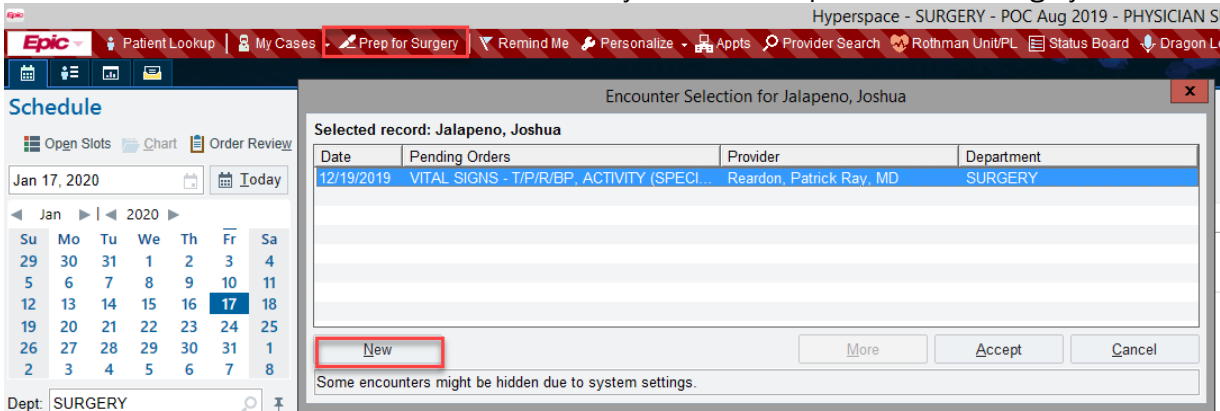

## Preparation for Surgery

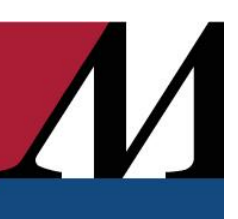

## Place Orders for Surgery Using an Order Set

- 1. Open the Order Sets section, and search for the order set you want in the Add field. *Note: You can search by problem, diagnosis or procedure.*
- 2. Select the check box next to the Order Set you want to use and click  $\blacklozenge$  Open Order Sets.
- 3. Click  $\triangleright$  to expand a section or  $\triangleright$  to collapse a section.
- 4. Select the option or check box next to an item, such as **Case request operating room**, to order it.
- 5. To add or modify the details for an item you select, click the link that appears under its name. For example, click the Summary Sentence under an order to change the dose.
- 6. Pre-op Order Sets will have Pre Admission Testing orders at the top of the Order Set
- 7. To add an order that isn't included in the Order Set, scroll to the Additional Orders Search heading. Enter the order in the Search field or click  $\Box$  Pref List to browse your preference list.

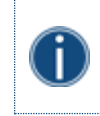

*If this is a lab/test that needs to be collected in PAT that is not in the order set, while searching for the* 

*order, choose the one with the icon (you may have to select Facility List while searching). Open the selected order, select Clinic Collect and assign it a Pre Admission Testing Phase of Care.*

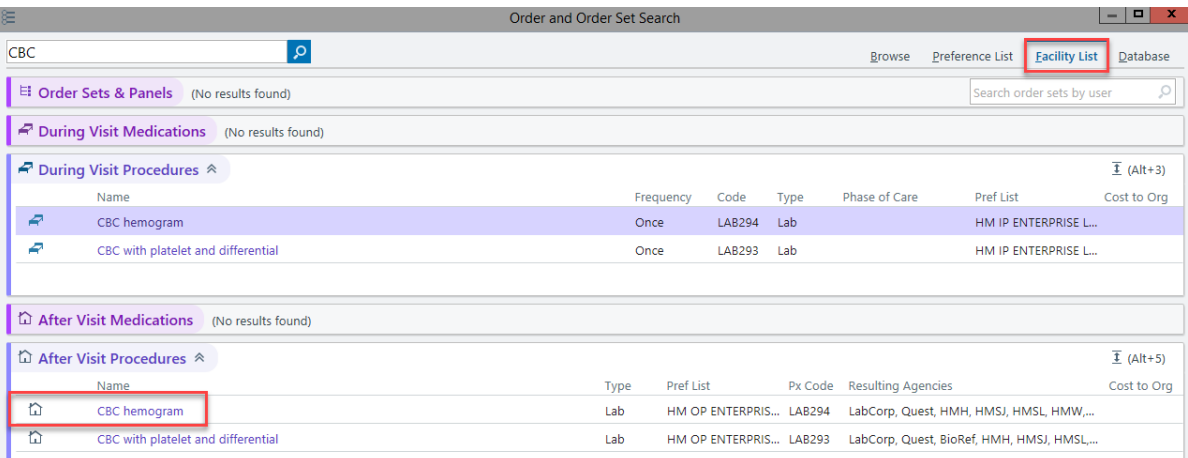

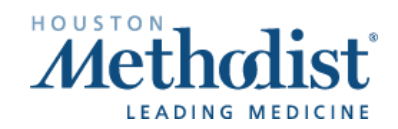

## Preparation for Surgery

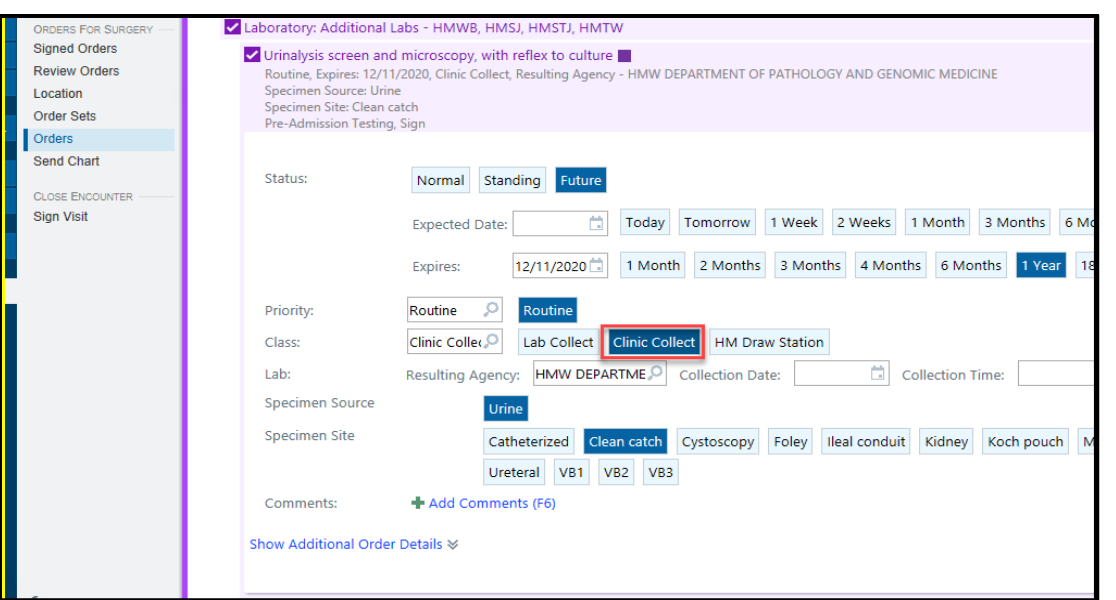

- *8.* Verify that the pharmacy listed at the top and bottom of the Order Set is correct. *Note: Click Pharmacy if you need to update it.*
- 9. Click Dx Association at the top or bottom of the Order Set to associate your orders with the appropriate diagnosis.
- 10. When you're finished, click Sign Orders.

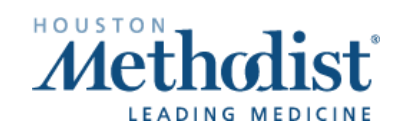

 $\boldsymbol{\mathcal{N}}$